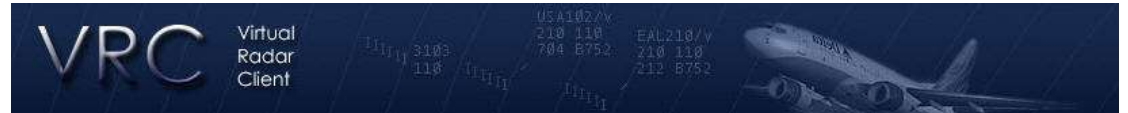

## Εγχειρίδιο γρήγορης Σύνδεσης

Για να συνδεθείτε και να μπορείτε να παρέχετε Έλεγχο Εναερίου Κυκλοφορίας όσο πιο γρήγορα γίνεται, ακολουθείστε τα παρακάτω βήματα. Διαβάστε επίσης το Εγχειρίδιο Εντολών και πειραματιστείτε με κάποιες από τις εντολές. Για να κερδίσετε τα περισσότερα από το VRC διαβάστε το ολοκληρωμένο εγχειρίδιο χρήσης. Οι νέοι χρήστες θα βρουν τις βασικές οδηγίες εγκατάστασης και χρήσης με περισσότερες πληροφορίες στο VRC Observers.

- 1. Κατεβάστε την τελευταία έκδοση του VRC
- 2. Τρέξτε το πρόγραμμα εγκατάστασης. Αυτό θα αντιγράψει τα απαραίτητα αρχεία στον σκληρό σας δίσκο. Αν επιθυμείτε, θα εγκαταστήσει συντομεύσεις του προγράμματος στην επιφάνεια εργασίας και στην καρτέλα προγραμμάτων.
- 3. Τρέξτε το VRC είτε από την συντόμευση στην επιφάνεια εργασίας ή από την καρτέλα προγραμμάτων. Η πρώτη οθόνη που θα δείτε είναι αυτή του Profile Selection.
- 4. Διαλέξτε το **Default** profile είτε με το ποντίκι σας ή πατώντας το ENTER. (Θα πρέπει να είναι το μόνο αντικείμενο στο profile list). Μια οθόνη ραντάρ θα ανοίξει. Το VRC θα κατεβάσει από το δίκτυο την λίστα των server, επίσης θα ελέγξει ότι έχετε την πιο τελευταία έκδοση του προγράμματος.
- 5. Ρυθμίστε το μέγεθος και την θέση του παραθύρου όπως σας εξυπηρετεί καλύτερα. Το πρώτο παράθυρο αναφέρεται σαν Κύρια οθόνη (Primary Display). Μόνο η κύρια οθόνη έχει την μπάρα πλήκτρων στο πάνω μέρος και το παράθυρο επικοινωνίας μέσω κειμένου στο κάτω μέρος.
- 6. Τα διάφορα παράθυρα εργαλείων μπορούν να ανοιχτούν, συμπεριλαμβανομένου του Weather Panel, Controller List & Arrivals and Departures List. Ρυθμίστε την θέση τους όπως σας εξυπηρετεί καλύτερα. Τα παραπάνω παράθυρα δεν μπορούν να ρυθμιστούν σε μέγεθος καθώς αυτό αλλάζει αυτόματα ανάλογα με το πλήθος το στοιχείων.
- 7. Από το settings menu επιλέξτε το **General**. Ρυθμίστε όλες τις επιλογές. Μην ξεχάσετε να ρυθμίσετε τα alias και το POF αρχεία ανάλογα με ποία θέση έχετε επιλέξει.
- 8. Κλείστε το παράθυρο ρυθμίσεων πατώντας το **OK**. Κάνοντας το θα αποθηκευτούν οι ρυθμίσεις που έχετε κάνει.
- 9. Επιλέγετε το **Audio Devices** από το Settings menu. Διαλέξτε τις συσκευές που θα χρησιμοποιήσετε για μικρόφωνο και ακουστικά. Βάλτε την ένταση στο 100% για τώρα.
- 10. Από Settings menu επιλέξτε το **Calibrate Mic.** Ακολουθήστε τα βήματα που εμφανίζονται στην οθόνη για να ρυθμίσετε το μικρόφωνο.
- 11. Από το file menu επιλέξτε το **Open Sector**.
- 12. Χρησιμοποιείστε το view menu για να δείτε τα διάφορα αντικείμενα που έχει το συγκεκριμένο sector (VOR, NDB κ.λ.π)
- 13. Από το File menu διαλέξτε το **Connect**
- 14. Συμπληρώστε το call sign (αρχικά ξεκινήστε σαν Observer μέχρι να ρυθμίσετε τις συχνότητες), full name, Vatsim CID & password. Διαλέξτε το facility (πάλι σαν observer) και το rating. Τέλος διαλέξτε server και πατήστε το **Connect.**
- 15. Διαλέξτε το πρώτο αντικείμενο στην μπάρα πλήκτρων. Αυτό σας δείχνει την ώρα σε Zulu καθώς και το ενεργό callsing και μια υπενθύμιση να ρυθμίσετε την κύρια συχνότητα. Πατώντας αυτό το πλήκτρο ανοίγει το Communication panel.
- 16. Στο Communication Panel διαλέξτε ένα από τα 12 κενά πλήκτρα. Αυτό μεγαλώνει το Communications Panel ώστε να δείχνει τα πεδία για την συχνότητες.
- 17. Συμπληρώστε και τα τέσσερα πεδία (position name, frequency, voice server & voice channel). Πατήστε το **Save Changes**.
- 18. Ακολουθήστε το παραπάνω βήμα για όποια άλλα πλήκτρα επιθυμείτε.
- 19. Για να ρυθμίσετε τα χρώματα διαλέξτε το **Colors** από το Settings menu.
- 20. Τώρα είναι μια καλή στιγμή να αποθηκεύσετε το profile το οποίο δημιουργήσατε. Διαλέξτε **Save Profile As** από το File menu.
- 21. Διαλέξτε ένα όνομα για το profile και πατήστε το **OK**. 'Όλες οι ρυθμίσεις που δημιουργήσατε θα είναι αποθηκευμένες τώρα για μελλοντική χρήση.
- 22. Έφτασε η στιγμή να συνδεθείτε σαν κανονικός ΕΕΚ. Διαλέξτε το **Disconnect** από το File menu.
- 23. Διαλέξτε **Connect** και διαλέξτε ένα πραγματικό callsing & facility type. Πατήστε το **Connect.**
- 24. Αφού έχετε συνδεθεί ανοίξτε το Communications Panel.
- 25. Στο παραπάνω panel διαλέξτε το τετράγωνο αριστερά την θέσης που έχετε συνδεθεί. Αυτό θέτει την κύρια συχνότητα (Primary Frequency). Θα δείτε αυτή την συχνότητα στο πρώτο πλήκτρο της μπάρας Πλήκτρων (Button Bar). Τα TX & Rx κουτάκια θα έχουν αυτόματα μαρκαριστεί.
- 26. Αν πρόκειται να χρησιμοποιήσετε voice διαλέξτε το HDST(headset) ή SPKR (speakers) ώστε να συνδεθείτε στο κανάλι που αντιστοιχεί σε αυτή την συχνότητα.
- 27. Κλείστε το comms panel
- 28. Μπορείτε να κάνετε μεγέθυνση χρησιμοποιώντας την ροδέλα από το ποντίκι. Για μετακίνηση πατήστε το δεξί πλήκτρο του ποντικιού και μετακινήστε το.
- 29. Για να μάθετε πως να χειρίζεστε τα flight strips και τις υπόλοιπες εντολές διαβάστε το Εγχειρίδιο Εντολών. Αν γνωρίζετε το ASRC θα διαπιστώσετε ότι πολλές εντολές είναι οι ίδιες.
- 30. Το προεπιλεγμένο πλήκτρο για push to talk είναι το δεξί CTRL. Το προεπιλεγμένο πλήκτρο για aircraft select είναι το πλήκτρο συν (+)
- 31. Για να μιλήσετε με άλλου ελεγκτές πατήστε δυο φορές στον ελεγκτή που θέλετε να μιλήσετε στην Controller List.
- 32. Για να ξεκινήσετε ομαδικό chat, διαλέξτε το Primary Display και γράφτε κάτι παρόμοιο με αυτό : **.group mygroup 3A 3T 20**. Αυτό θα δημιουργήσει μια ομάδα η οποία θα λέγεται 'mygoup' και θα προσθέσει τους τρεις συγκεκριμένους ελεγκτές σε αυτή.

Επιπλέον σημειώσεις

- Το πλήκτρο Tab αλλάζει το focus μεταξύ του Primary display και του τελευταίου παραθύρου επικοινωνίας που χρησιμοποιήθηκε.
- Αν κλείσετε κάποιο από τα παράθυρα εργαλείων, αυτό μπορεί να ανοιχτεί ξανά από το Tools menu.
- Κάθε μπάρα εργαλείων μπορεί να γίνει 'rolled up' με διπλό click στην μπάρα
- Αποθηκεύετε το profile τακτικά αν κάνετε αλλαγές τις οποίες θέλετε να υπάρχουν την επόμενη φορά που θα διαλέξετε το profile.
- Το VRC δεν επιτρέπει να αλλάξετε το Default profile. Αυτό γίνεται ώστε να μπορείτε να διαλέγετε πάντα ένα "καθαρό" profile.
- Προτείνεται να εκτυπώσετε το Εγχειρίδιο Εντολών ειδικά κατά την εκμάθηση του VRC
- Διαβάστε το εγχειρίδιο χρήσης το συντομότερο δυνατόν ώστε να γνωρίζετε όλα τα στοιχεία του VRC.
- Καλή Διασκέδαση.